附件二:教务网考勤操作方法或其他平台提交考勤数据到教务网 操作

一、直接使用教务网点名系统进行点名

1. 教师登录教务网,点击【出勤考核】-【课堂考勤】,在相应 教学班后面【操作】栏下点击【签到】;

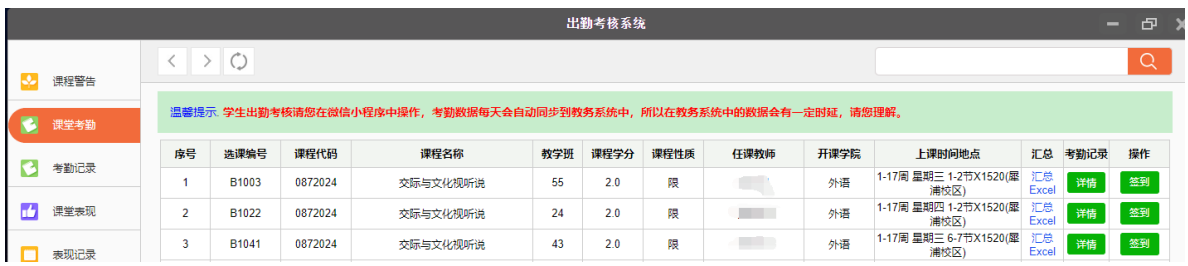

2. 进入点名系统后,教师根据学生出勤情况对每位同学选择出 勤状态, 选择完后, 点击【保存, 提交】即可;

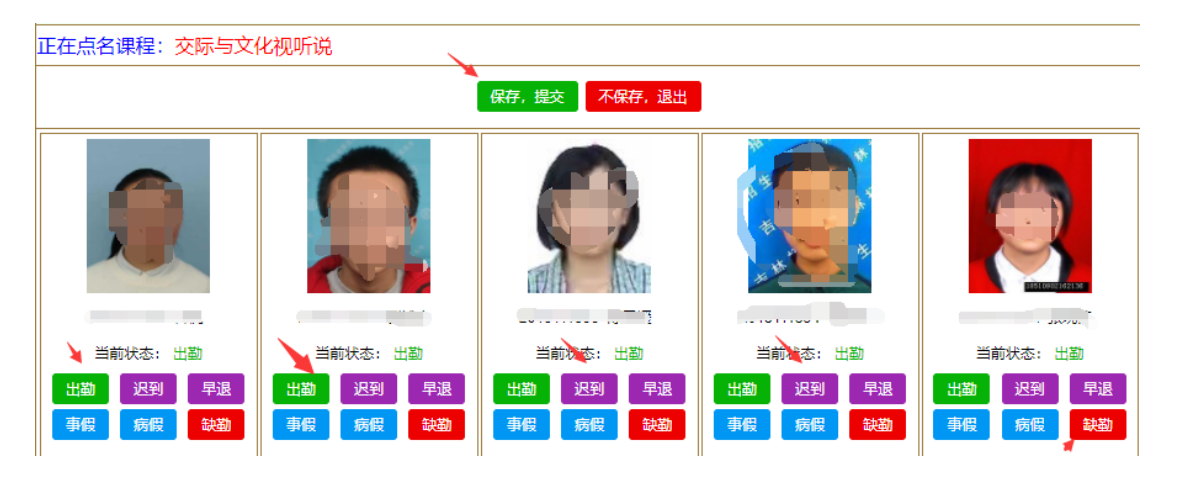

二、使用其他系统点名后,在教务系统中登记;

任课教师可以任意选择其他平台或者其他方式进行签到,签到完 成后, 务必在当天及时将数据按照"一"的方式登记在教务系统中。